#### **MANUALE VALUTAZIONE TIROCINI**

## Sommario

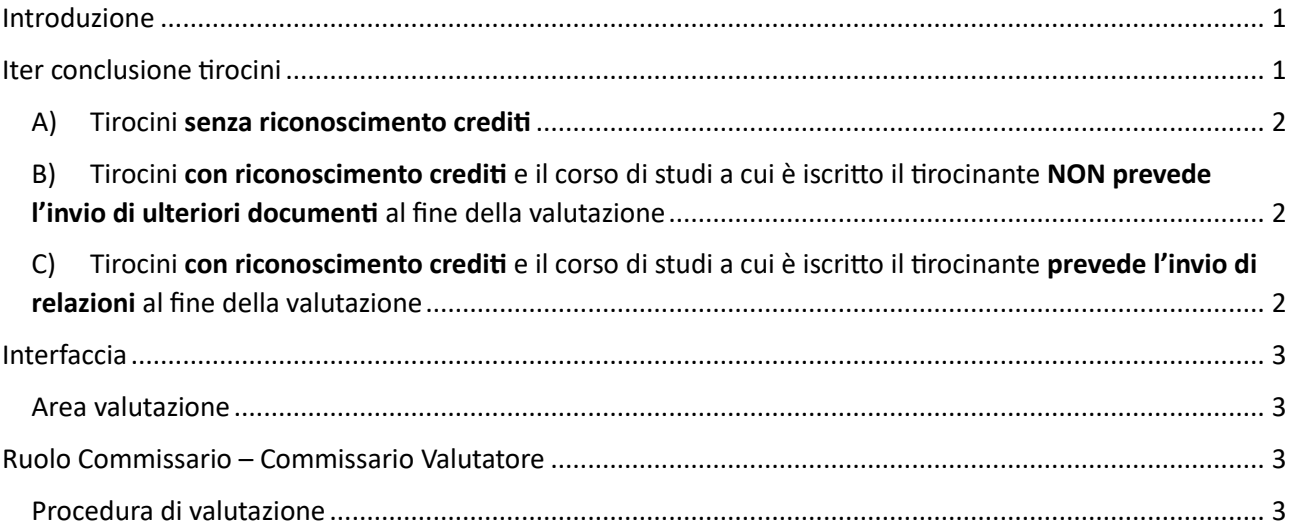

## <span id="page-0-0"></span>Introduzione

Quando viene creato un progetto di tirocinio, il tirocinante, in fase di approvazione del contenuto del progetto, deve dichiarare se il tirocinio è con riconoscimento crediti o senza riconoscimento crediti.

Se il tirocinio viene dichiarato con riconoscimento crediti, **il tirocinante** dovrà selezionare da un un menù a tendina l'insegnamento a cui associare il tirocinio, con i relativi CFU. La scelta potrà essere effettuata tra tutti gli insegnamenti degli ultimi 2 anni, con esame non ancora sostenuto, presenti nel piano di studi del tirocinante.

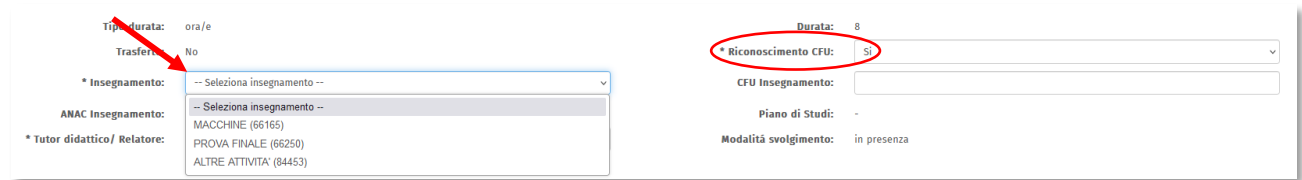

Nel caso in cui l'insegnamento selezionato non sia codificato come tirocinio, il tirocinante viene avvisato con un alert, ma l'iter di creazione del progetto può proseguire.

Se l'insegnamento scelto è di tipo a crediti variabili, lo studente può indicare un numero di CFU minori o uguali al totale dei CFU previsti dal piano, altrimenti il sistema acquisirà il numero di crediti codificato a manifesto per l'insegnamento.

L'iter del progetto procede quindi fino alla conclusione del progetto.

## <span id="page-0-1"></span>Iter conclusione tirocini

A conclusione del progetto, dopo che tutti i fogli firma e i questionari finali sono stati inviati e referente tirocini e tutor didattico hanno preso visione della documentazione, il progetto passa in stato **Controllato Documenti**.

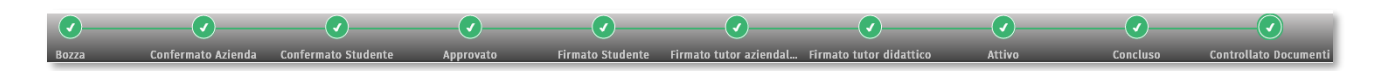

A questo punto i progetti seguono tre iter diversi a seconda che si tratti di:

- A) Tirocini **senza riconoscimento** crediti
- B) Tirocini **con riconoscimento** crediti e il corso di studi a cui è iscritto il tirocinante **non prevede** l'invio di ulteriori documenti al fine della valutazione
- C) Tirocini **con riconoscimento** crediti e il corso di studi a cui è iscritto il tirocinante **prevede** l'invio di relazioni al fine della valutazione

Di seguito le procedure nel dettaglio:

#### A) Tirocini senza riconoscimento crediti

<span id="page-1-0"></span>Se il progetto formativo è senza riconoscimento crediti, l'iter si conclude con lo stato **Controllato documenti**: Viene inviata una comunicazione della conclusione dell'iter a tutti gli attori del progetto

### <span id="page-1-1"></span>B) Tirocini con riconoscimento crediti e il corso di studi a cui è iscritto il tirocinante NON prevede l'invio di ulteriori documenti al fine della valutazione

Se il tirocinio è con riconoscimento crediti e il corso di studi a cui è iscritto il tirocinante **non prevede** l'invio di ulteriori documenti al fine della valutazione del tirocinio, nella pagina del tirocinio compare una nuova barra di stato relativa alla valutazione dove il progetto è in stato Valutabile:

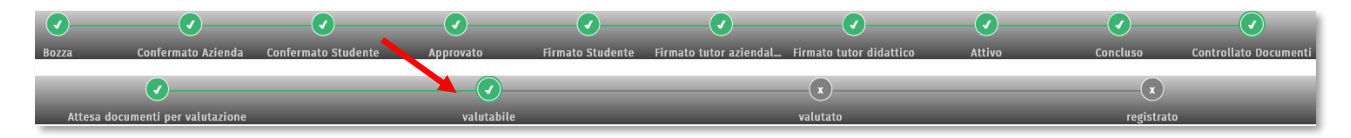

i membri della commissione di valutazione ricevono una comunicazione di invito a visualizzare i documenti del tirocinio e il commissario che ha i privilegi di Valutatore inserisce e invia la valutazione dalla piattaforma, e Il progetto passa in stato Valutato.

## <span id="page-1-2"></span>C) Tirocini con riconoscimento crediti e il corso di studi a cui è iscritto il tirocinante prevede l'invio di relazioni al fine della valutazione

Se il tirocinio è con riconoscimento crediti e il corso di studi a cui è iscritto il tirocinante **prevede** l'invio di relazioni al fine della valutazione del tirocinio, nella pagina del tirocinio compare una nuova barra di stato relativa alla valutazione in cui il progetto è in stato Attesa documenti: agli attori del tirocinio che devono compilare la relazione vengono inviate automaticamente le comunicazioni che li invitano a caricare le relazioni necessarie. La relazione può essere inserita in piattaforma o compilando un campo testuale oppure caricando un documento in PDF. Le due modalità sono alternative. Quando tutte le relazioni richieste dal corso di studio sono state inviate il progetto passa in stato Valutabile: i commissari ricevono una comunicazione di invito a visualizzare la documentazione e il commissario con i privilegi di valutatore potrà:

- approvare le relazioni e inserire la valutazione e il progetto passerà in stato Valutato

- rifiutare eventuali relazioni con vizi di forma o contenuto. Il progetto tornerà in stato Attesa documenti e verrà inviata una comunicazione all'autore della relazione affinché invii nuovamente il documento rivisto e corretto. Quando la relazione corretta sarà stata inviata il progetto passerà in stato Valutabile, la commissione sarà avvisata e il commissario con privilegi di valutatore potrà approvare i documenti e inserire la valutazione. Il progetto passerà in stato Valutato.

La valutazione del progetto inserita in piattaforma viene automaticamente riversata su Web-docenti – Registrazione creando un verbale precompilato. Quando il Presidente di commissione dell'insegnamento firmerà il verbale d'esame, il progetto di tirocinio in piattaforma Tirocini e Tesi passerà in stato Registrato.

# <span id="page-2-0"></span>Interfaccia

Nel menu laterale la sezione Area Valutazione contiene le voci Valutazione tirocini e Commissioni.

La sezione Area Valutazione è visualizzabile solo dagli utenti che sono membri di commissione di valutazione dei tirocini per uno o più corsi di laurea.

#### <span id="page-2-1"></span>Area valutazione

Alla voce **Valutazione** tirocini l'utente con ruolo commissario visualizzerà l'elenco dei progetti in stato Valutazione per i quali è commissario. Cliccando sul titolo del progetto, il commissario accede ad una visualizzazione tabellare di tutti i documenti del progetto. Qui, se un progetto è in attesa di documenti, sarà presente una riga vuota nella tabella per ogni documento atteso, con la sola indicazione del tipo documento. Il commissario con privilegi di valutatore può, apponendo un check accanto al documento, approvare o disapprovare le relazioni.

Quando tutti i documenti necessari per la valutazione sono stati approvati il commissario valutatore può procedere con l'inserimento della valutazione.

Alla voce **Commissioni** l'utente con ruolo di commissario vede tutte le commissioni di cui egli è membro con indicazione del corso di studi e l'elenco di tutti i membri che la compongono

# <span id="page-2-2"></span>Ruolo Commissario – Commissario Valutatore

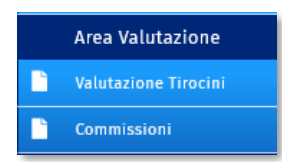

#### <span id="page-2-3"></span>Procedura di valutazione

Gli utenti che fanno parte delle commissioni di valutazione per ciascun corso di studi che preveda tirocini con riconoscimento crediti hanno il ruolo di commissario e nel menu laterale hanno una nuova sezione **Area Valutazione** contenente le voci **Valutazione tirocini** e **Commissioni**.

Alla voce **Valutazione tirocini** l'utente con ruolo commissario visualizzerà l'elenco dei progetti in stato Valutazione per i quali è commissario.

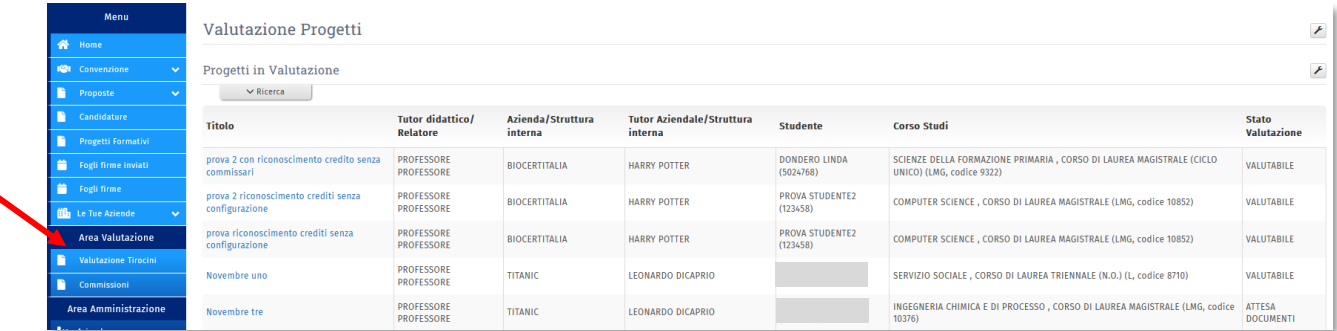

Cliccando sul titolo del progetto, il commissario accede ad una visualizzazione tabellare di tutti i documenti del progetto. Qui, se un progetto è in **attesa di documenti per la valutazione**, sarà presente una riga vuota (con la sola indicazione del tipo documento) nella tabella per ogni documento atteso.

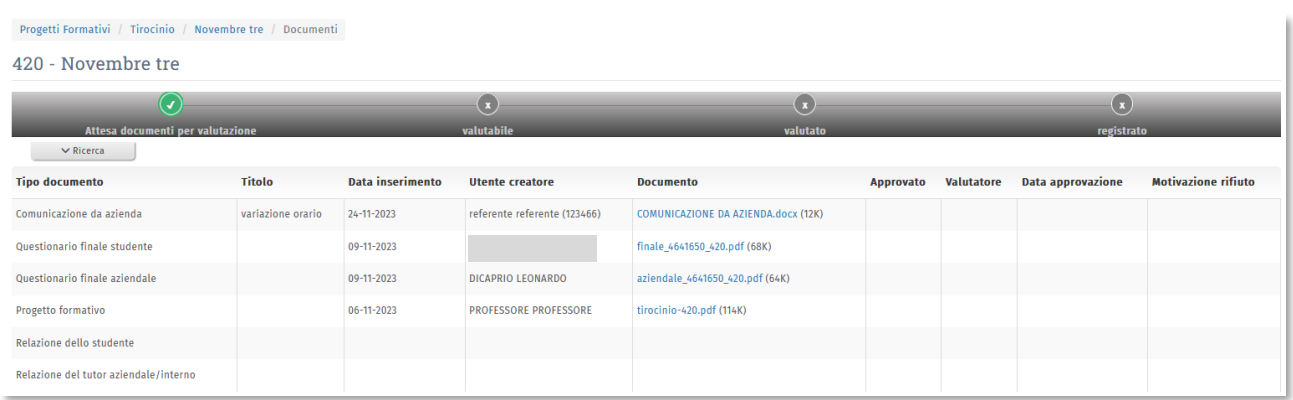

Quando tutti i documenti necessari per la valutazione sono stati inviati il progetto passa in stato **Valutabile** e **il commissario con privilegi di valutatore** può, apponendo un check accanto al documento, approvare o disapprovare le relazioni.

405 - settembre CON CONFIGURAZIONI 5

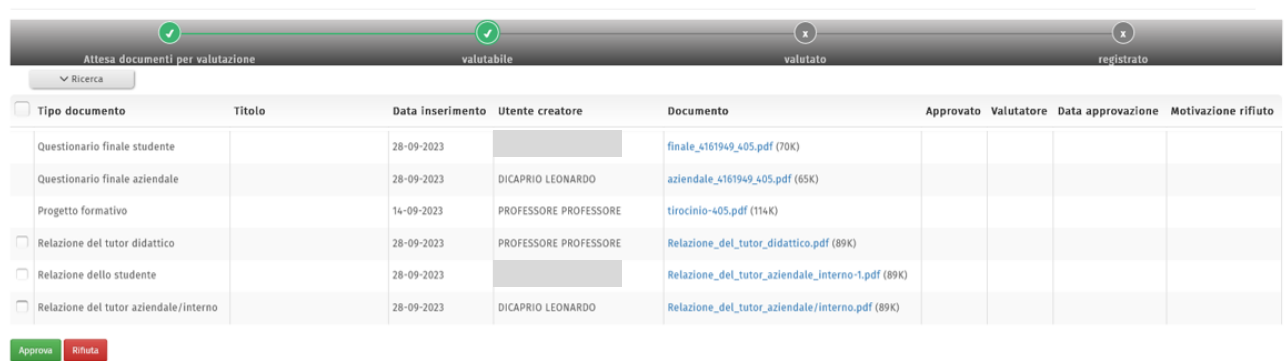

Se il commissario valutatore rifiuta uno o più documenti il progetto torna in stato **Attesa documenti per la valutazione** fin quando verrà inviata una nuova versione della relazione. I documenti rifiutati rimangono nella tabella dei documenti del progetto con indicazione della motivazione del rifiuto.

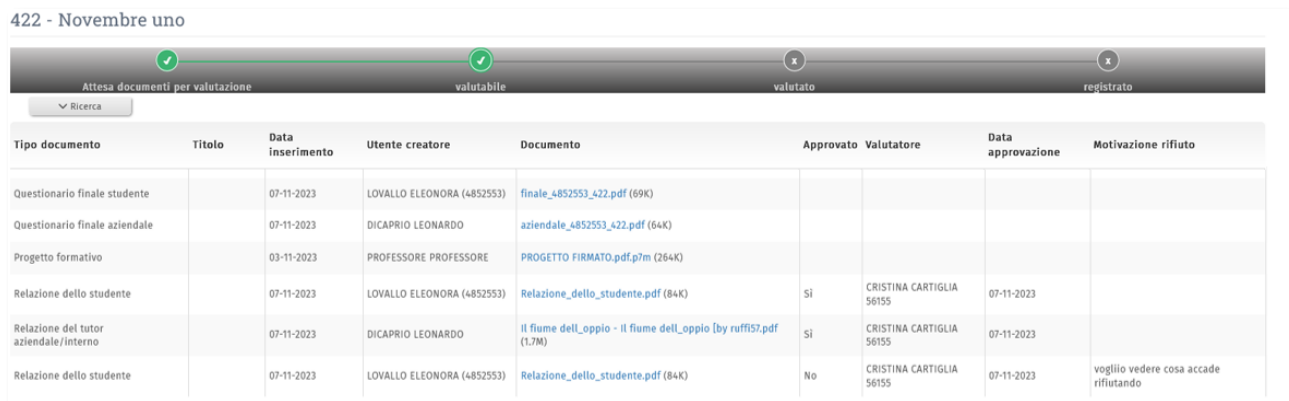

Quando tutti i documenti necessari per la valutazione sono stati approvati, sotto la tabella, il **commissario con privilegi di valutatore**, visualizza il bottone Inserisci Valutazione.

**Inserisci Valutazione** 

Cliccando sul bottone Inserisci Valutazione il **valutatore** accede alla schermata dove seleziona la valutazione (idoneo o superato) da un menu a tendina, inserisce la data libretto e, facoltativo, l'argomento.

Il valutatore può, all'occorrenza, in questa schermata, modificare l'insegnamento associato al progetto e, nel caso di insegnamenti a crediti variabili, modificare il numero di CFU.

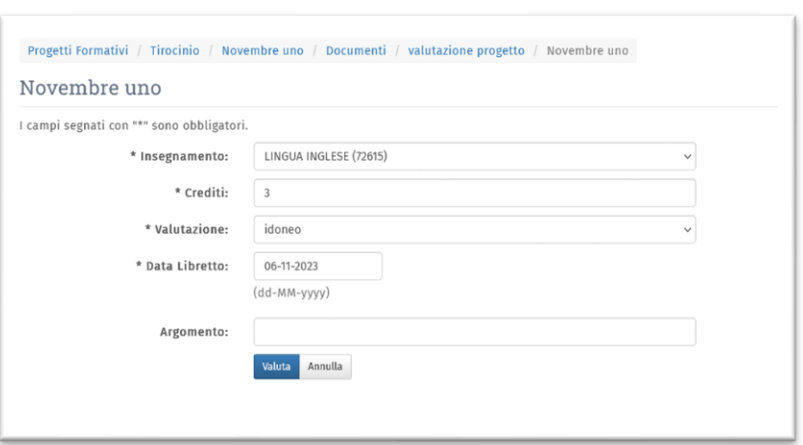

Terminata la compilazione il valutatore clicca Valuta e il sistema genererà in automatico su Web-docenti – Registrazione un verbale precompilato. Quando il Presidente di commissione d'esame dell'insegnamento firmerà il verbale d'esame, il progetto di tirocinio in piattaforma Tirocini e Tesi passerà in stato Registrato.

I **Tirocini registrati** sono elencati in una tabella separata disponibile a piè della tabella Progetti in valutazione:

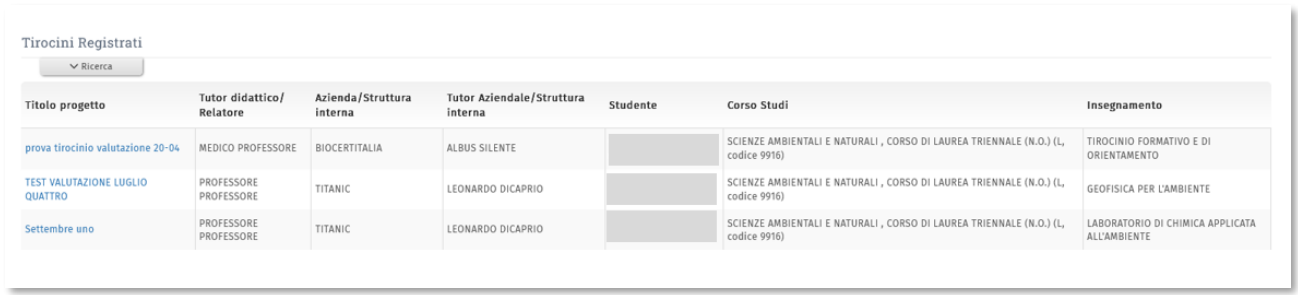

Cliccando sul titolo del tirocinio registrato il commissario accede all'elenco dei documenti del progetto con l'indicazione della relativa valutazione.